## **Dream.Net のインストールについて**

インストール作業は、管理者権限でログインし、実際の PC を操作して行ってください。 また、インストール時はインターネット接続環境が必要になります。

## **インストール手順**

以下の手順でインストールを行ってください。

- 1. 以下からインストーラをダウンロードします。 内包する SQL Server のバージョンの違いで、2種類のインストーラがあります。 特に理由が無ければ SQL Server 2014 を使用してください。
	- インストーラ (SOL Server 2014 バージョン) [https://pakemoplus.jp/dream/installer/dreamnet\\_setup\\_13979\\_sqlserv](https://pakemoplus.jp/dream/installer/dreamnet_setup_13979_sqlserver2014.msi) [er2014.msi](https://pakemoplus.jp/dream/installer/dreamnet_setup_13979_sqlserver2014.msi)
	- インストーラ (SQL Server 2012 バージョン) [https://pakemoplus.jp/dream/installer/dreamnet\\_setup\\_13401\\_5.msi](https://pakemoplus.jp/dream/installer/dreamnet_setup_13401_5.msi)
	- ※ SQL Server 2014 のバックアップファイル(.bak)を 2012 に復元できません。
	- ※ SQL Server 2012 は Microsoft によるサポートが終了しています。
	- ※ インストール済みの SQL Server 2012 を 2014 にアップデートする場合[、こちらを](https://pakemoplus.jp/common/sqlserver_update_manual.pdf)参 照してください。

ダウンロードしようとすると、画面の下部に警告メッセージが表示される場合がありま す。

その場合、警告メッセージの右にある「…」ボタンをクリックし、

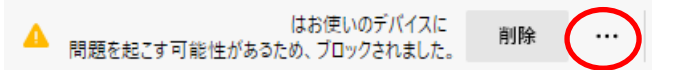

保存ボタンをクリックします。

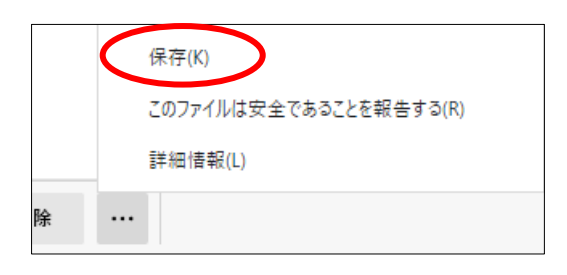

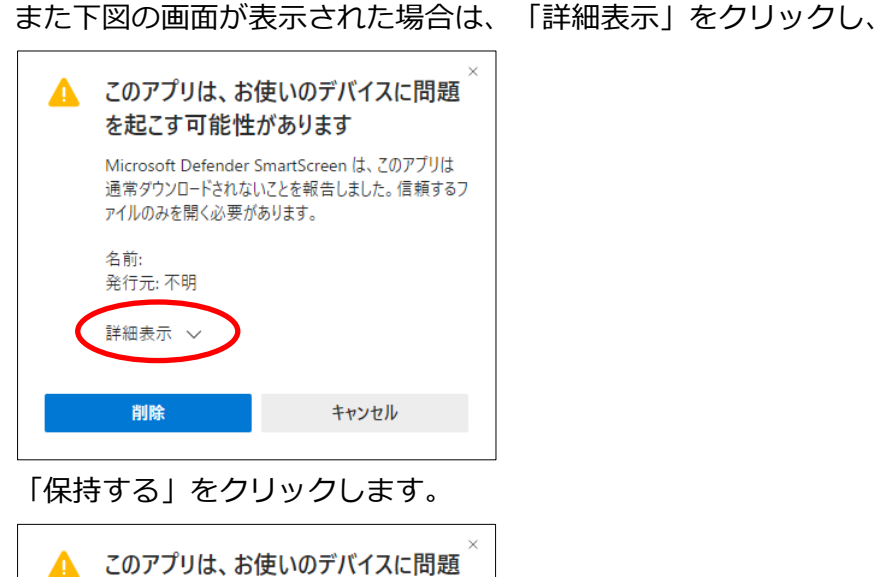

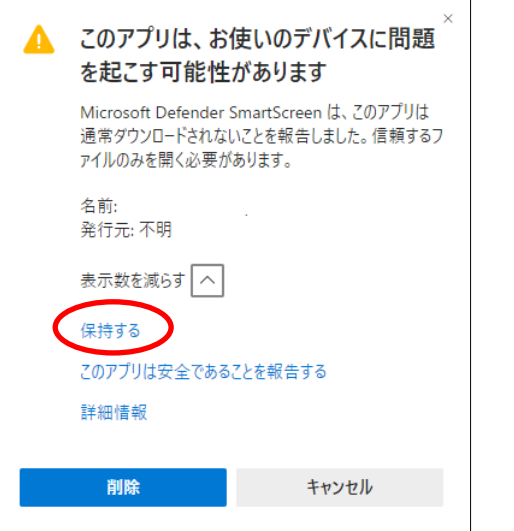

ダウンロードが完了し、インストーラを実行すると下図の画面が表示される場合が あります。

その場合、「詳細情報」をクリックし、

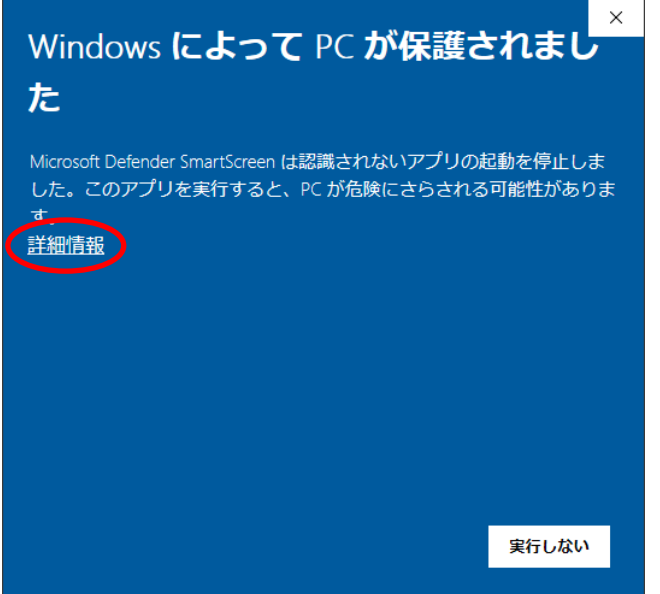

実行ボタンをクリックします。

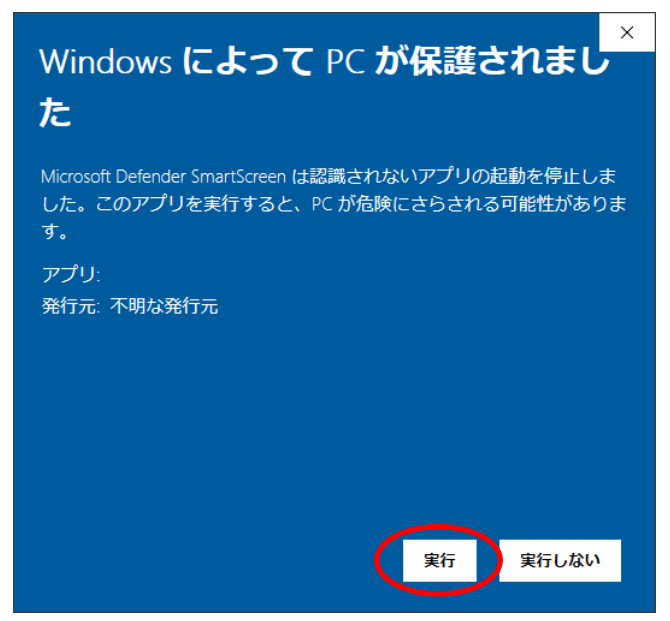

実行すると、ウィザード画面が表示されるので、次へボタンで進めてください。

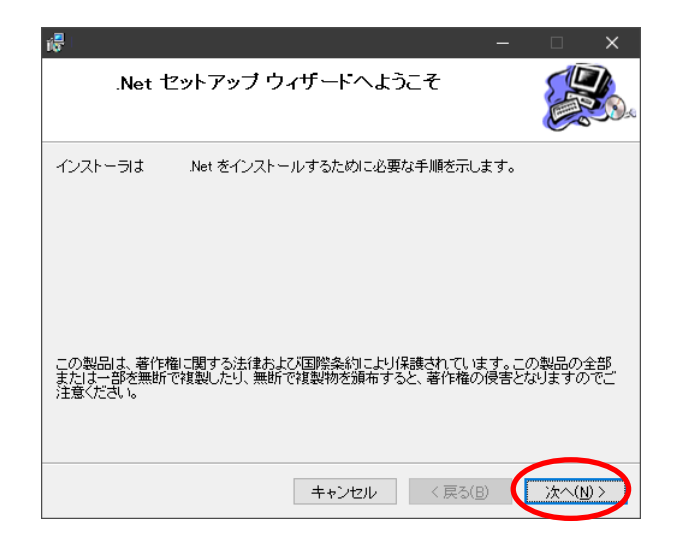

途中で下図の画面が表示された場合、「はい」をクリックしてください。

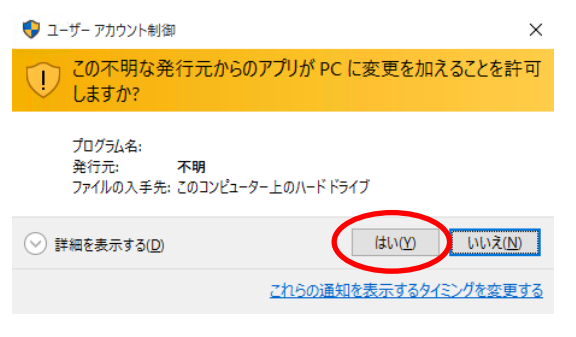

2. ウィザード画面が完了したら、デスクトップにあるアプリケーションアイコンをダ ブルクリックします。

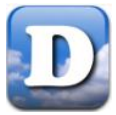

下図の画面が表示された場合、「この機能をダウンロードしてインストールする」 をクリックしてください。

するとインストールが進みますので、完了したら再度デスクトップのアプリケーシ ョンアイコンをダブルクリックしてください。

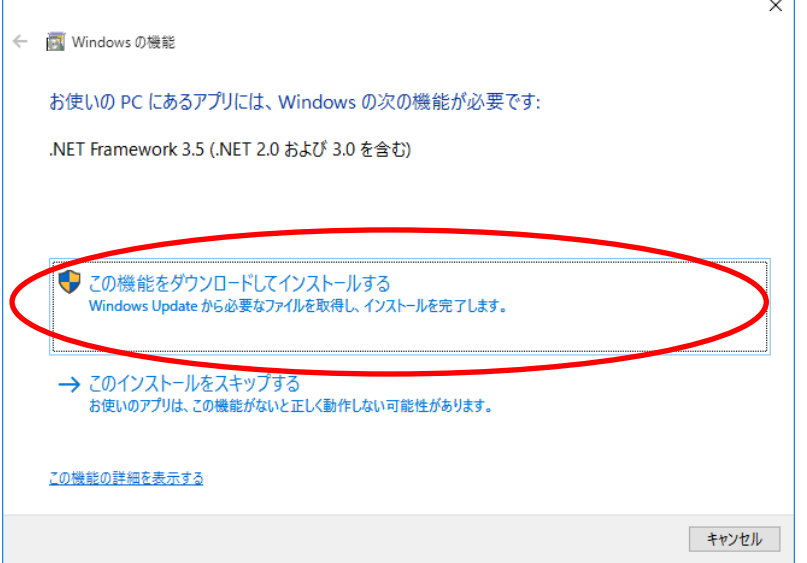

下図のメッセージが表示されるので、「OK」をクリックしてください。

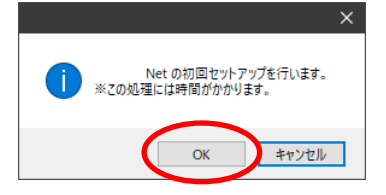

セットアップが開始されます。

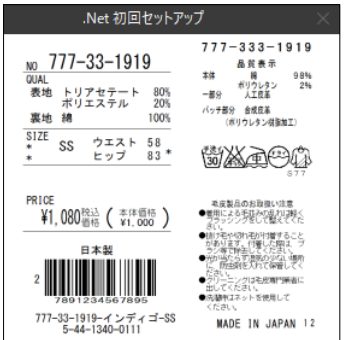

途中で下図の画面が表示された場合、OK ボタンをクリックしてください。

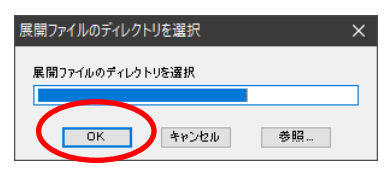

しばらくして下図の画面が表示されれば完了です。

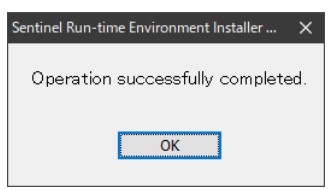

## **インストール中のエラーについて**

- **「SQL Server のインストールに失敗しました」が表示された場合**
	- 1. Microsoft Edge ブラウザのバージョンを 86.0.622.56 以降に更新してくだ さい。(Edge でバージョン番号を確認するには、[設定] > [Edge について] を 選択します。)
	- 2. 一度 PC を再起動して、再度実行してください。
- **インストール後、デスクトップアイコンをダブルクリックしても起動せず、初回セ ットアップが開始されない場合** C:¥DreamNet¥DreamNet.exe を右クリックして、「管理者として実行」をして ください。(初回セットアップ時のみ)
- **インストール完了後、アップデート時にエラーが発生する場合** 以下のファイルをダウンロードして、インストールしてください。 <http://pakemo.jp/hasp/common/download/vjredist.exe> ※その後上手く動作しない場合、一度 PC を再起動してください。

 **HASP ERROR -100 が表示された場合** 以下の Zip ファイルをダウンロードし、展開した中の「install\_hasp.bat」をダブ ルクリックして実行してください。 [http://pakemo.jp/hasp/common/download/hasp/install\\_hasp.zip](http://pakemo.jp/hasp/common/download/hasp/install_hasp.zip)

 **QR コードが表示されない場合** 以下からインストーラをダウンロードして、インストールしてください。 [http://pakemo.jp/hasp/dream/download/DreamNet\\_Install\\_QR.zip](http://pakemo.jp/hasp/dream/download/DreamNet_Install_QR.zip)

以上